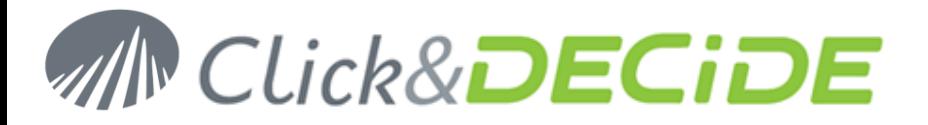

## **Knowledge Base Article: Article 206**

## **How to fix Error Can't instantiate object or Access is denied. (0x80070005) under Windows 2003?**

**Date:** April 19th, 2010

## **Problem:**

Using the Web Portal, this error can occur if some Click&DECiDE Services do not have the required configuration.

## **Error:**

The error could be similar to:

Error code : 0x80020009, Exception occurred.using CreateInstance(), Error code : 0x80070005, Can't instantiate object: CLSID={70A418D3-EBD9-11D1-BFA9-400000000113} (d7dccSX); Access is denied. (0x80070005)

D7dccSX being the program name of the Click&DECiDE Web Object Manager Service, but the same error can appear for another Click&DECiDE Service:

sechlpSX being the program name of the Click&DECiDE Server Helpers Service

d7VemService being the program name of the Click&DECiDE Export Manager Service

d7taskmanager being the program name of the Click&DECiDE Task Manager Service

d7LeoService being the program name of the Click&DECiDE LEO Service

## **Solution:**

Please follow the tasks listed below:

- **Task 1:** Launching the Component Services Console DCOM Config Directory.
- **C** Task 2: Configuring the d7LEOService.
- **Task 3:** Configuring the D7TaskManager, d7VEMService, DataSelect Server Helpers Service and DataSet Web Objects Manager Service.

## **Task 1: Launching the Component Services Console DCOM Config Directory**

### **Task 1: Procedure**

**To launch the Component Services Console DCOM Config directory, please follow the steps below:**

### **Steps**

- 1. Select **Start> Run…** The **Run** dialog box appears.
- 2. Enter dcomcnfg in the **Open** field.

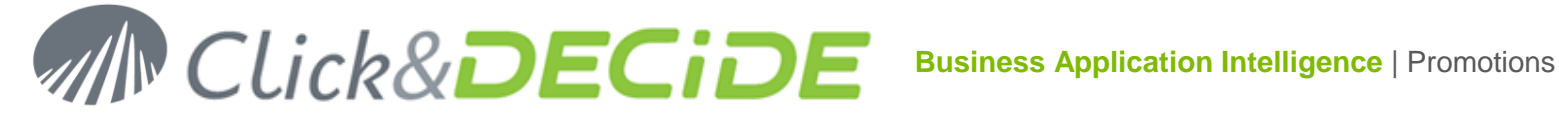

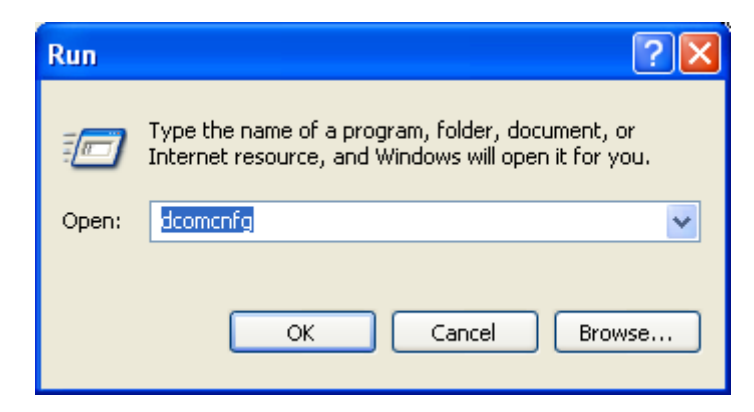

3. Click **OK**. The **Component Services** console appears.

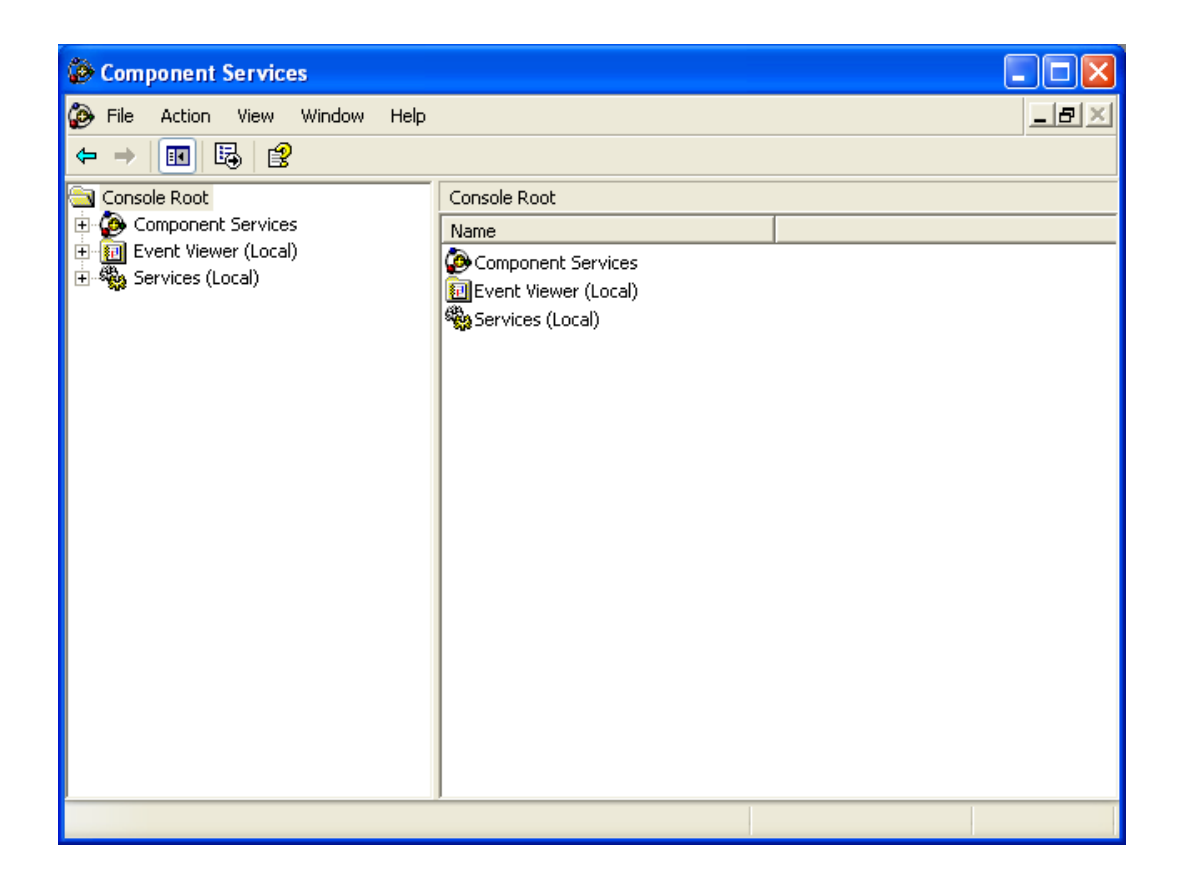

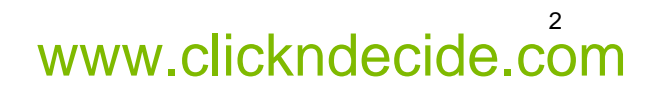

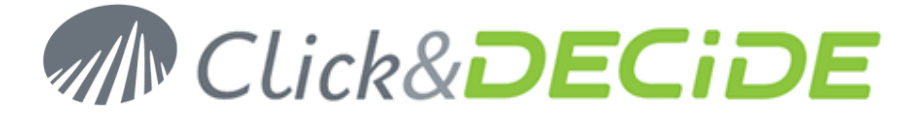

4. Select **Console Root> Component Services> Computers> My Computer> DCOM Config** in the left **Console Root** pane.

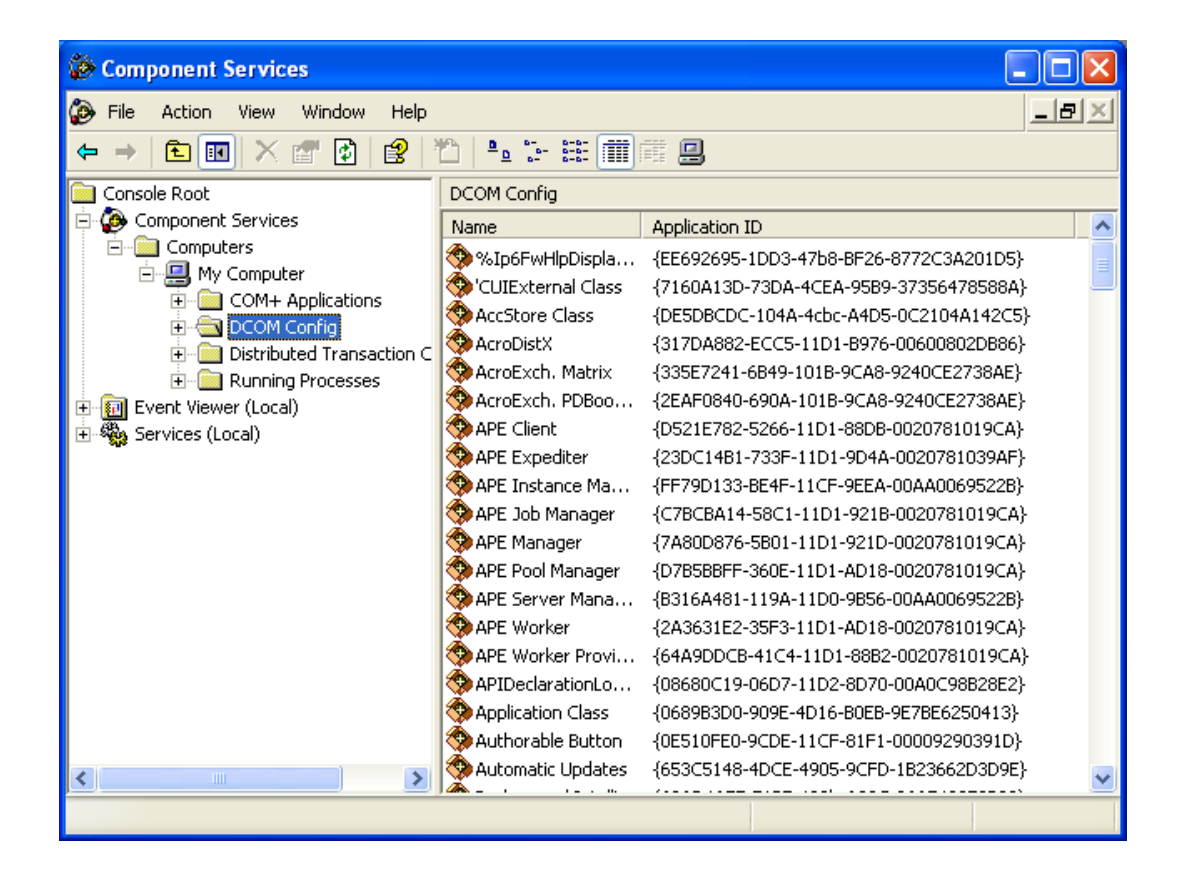

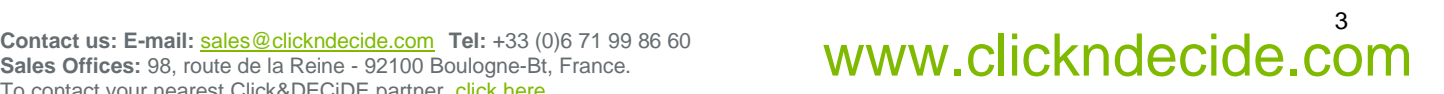

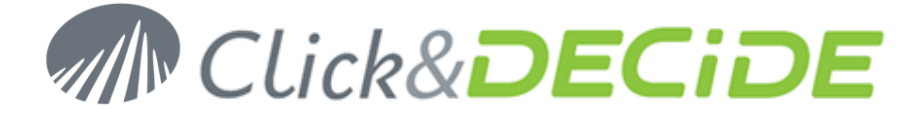

## **Task 2: Task 2: Configuring the d7LEOService**

#### **Task 2: Procedure**

To configure the d7LEOService, please follow the steps below:

#### **Steps**

1. Scroll the right pane to select **d7LEOService**.

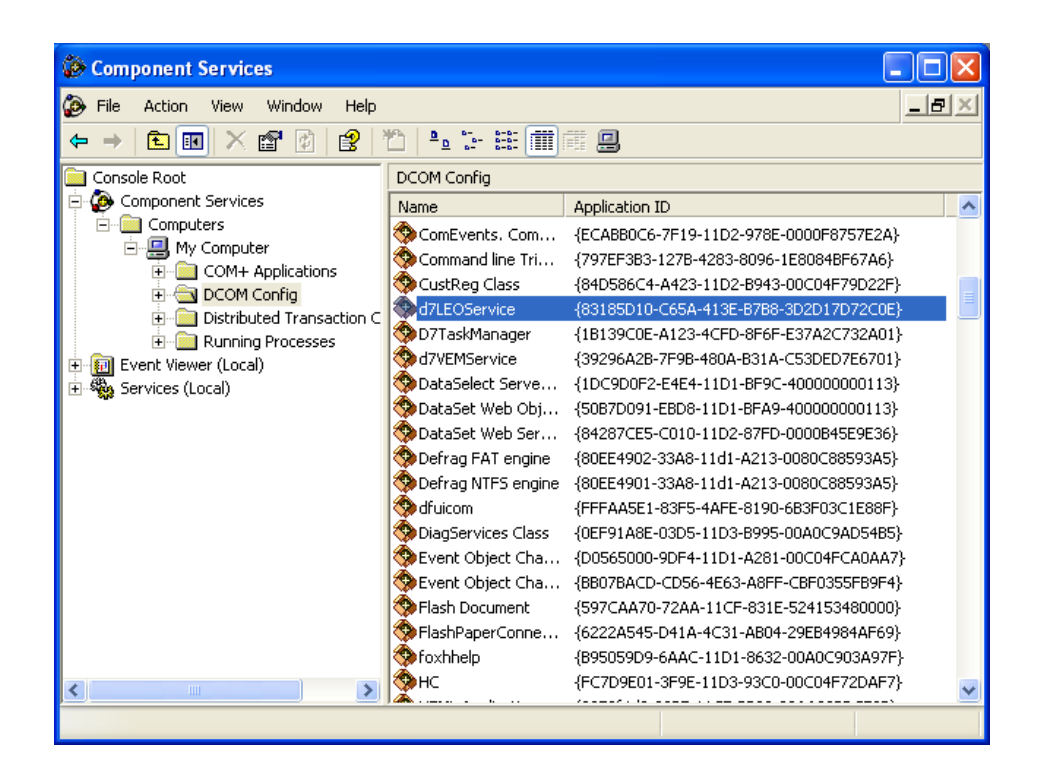

2. Right-click **d7LEOService** and select **Properties** in the context menu. The **d7LEOService** property sheet appears.

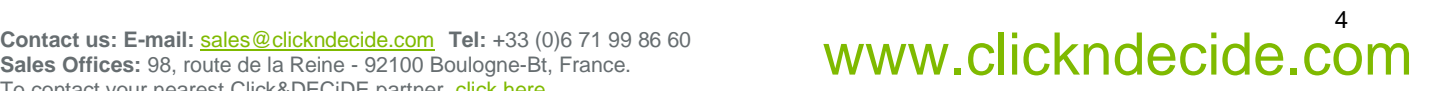

# **MN Click&DECIDE**

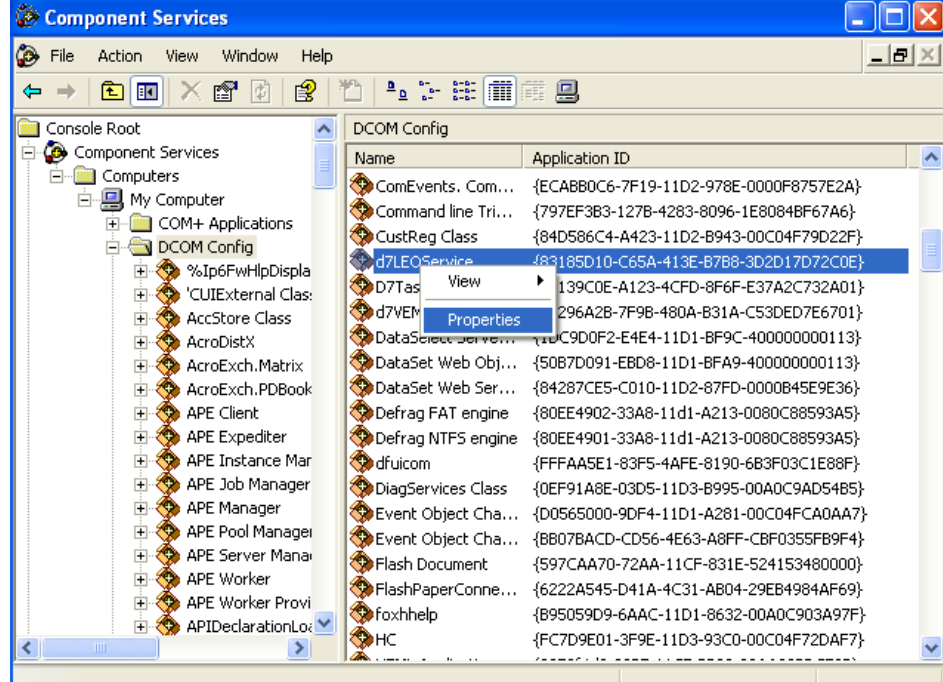

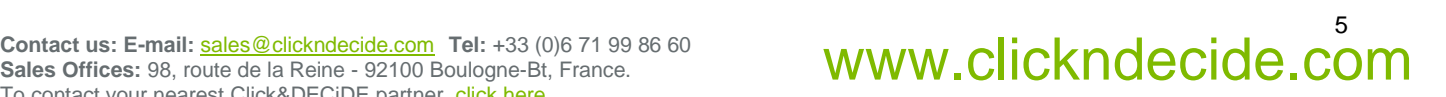

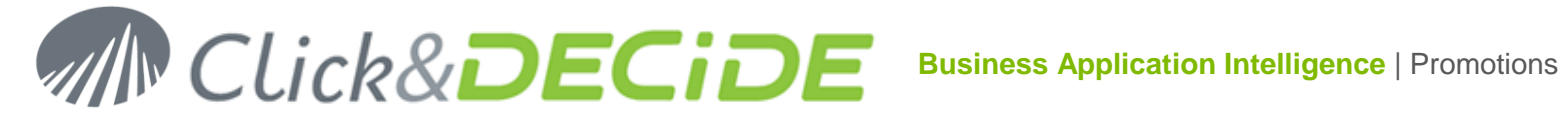

3. Select the **Security** tab.

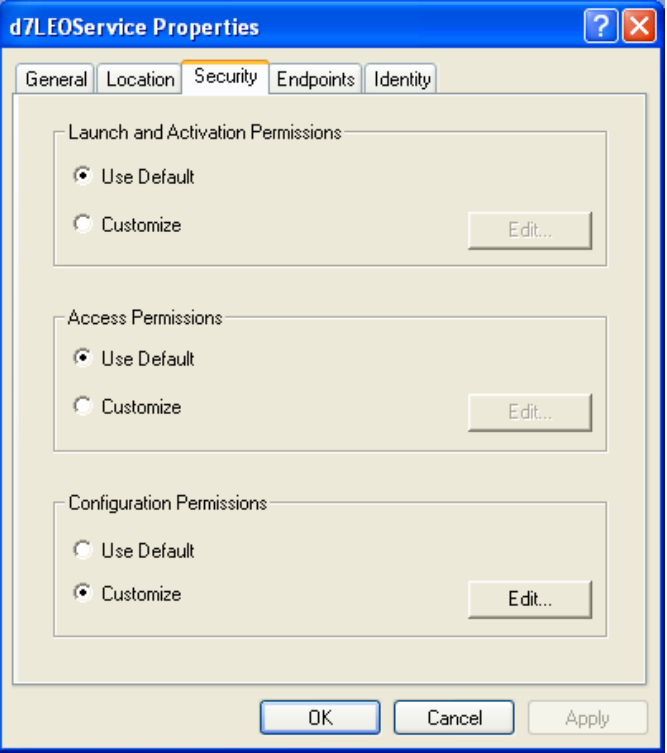

4. Select the **Customize** option button in the **Launch and Activation Permissions** zone

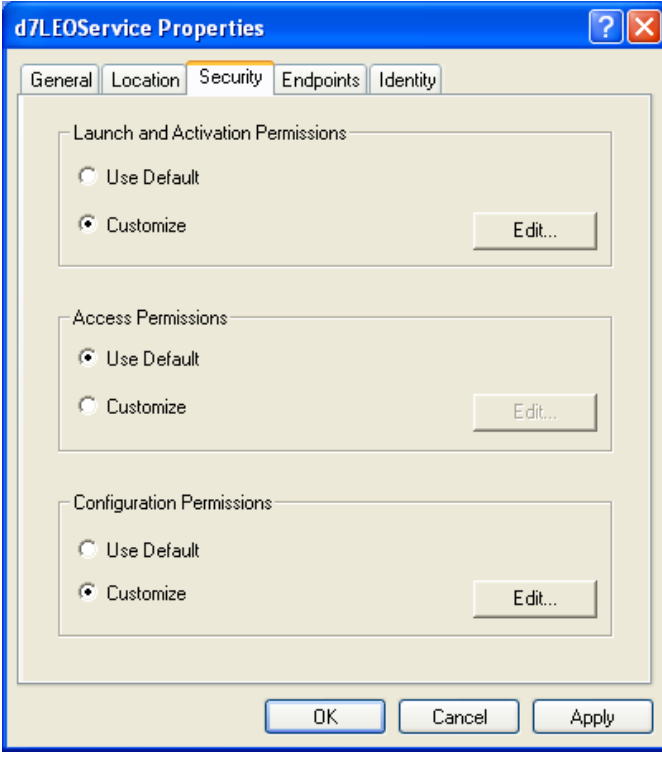

## 6 Contact us: E-mail: <u>sales@clickndecide.com</u> Tel: +33 (0)6 71 99 86 60<br>Sales Offices: 98, route de la Reine - 92100 Boulogne-Bt, France. WWW.CliCKNdecide.com

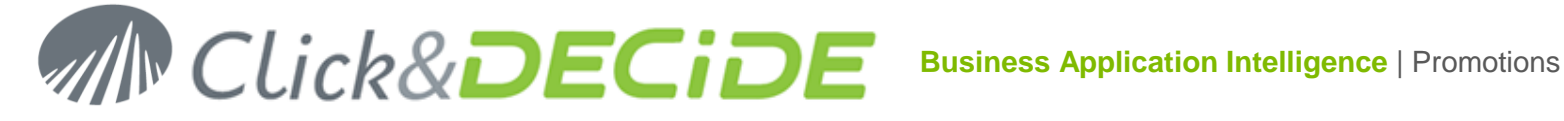

5. Click **Edit…** The **Launch Permission** property sheet appears.

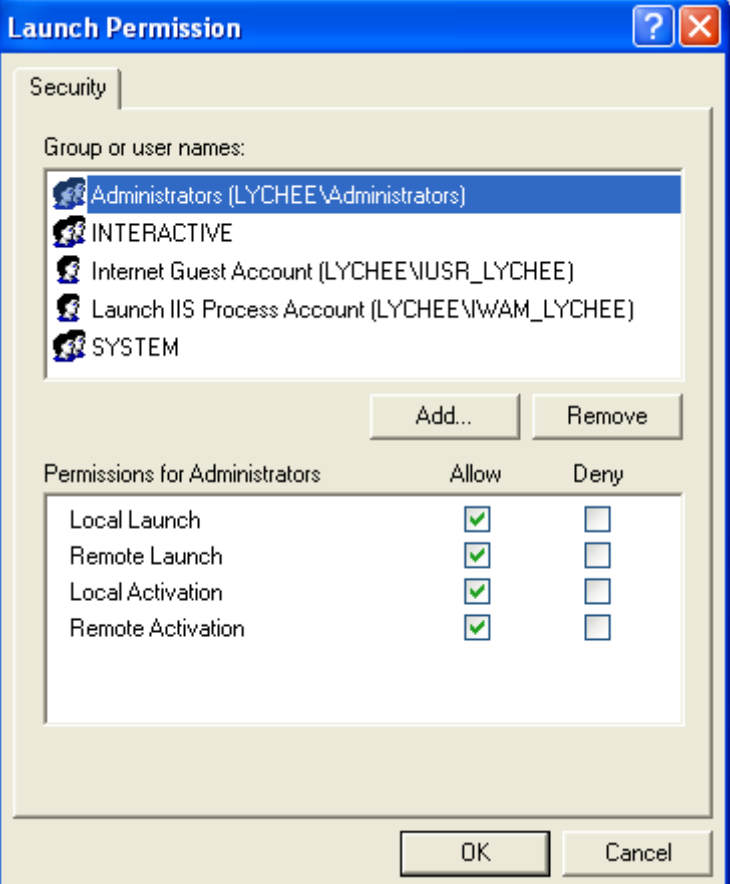

6. Click **Add…** The **Select Users or Groups** dialog box appears.

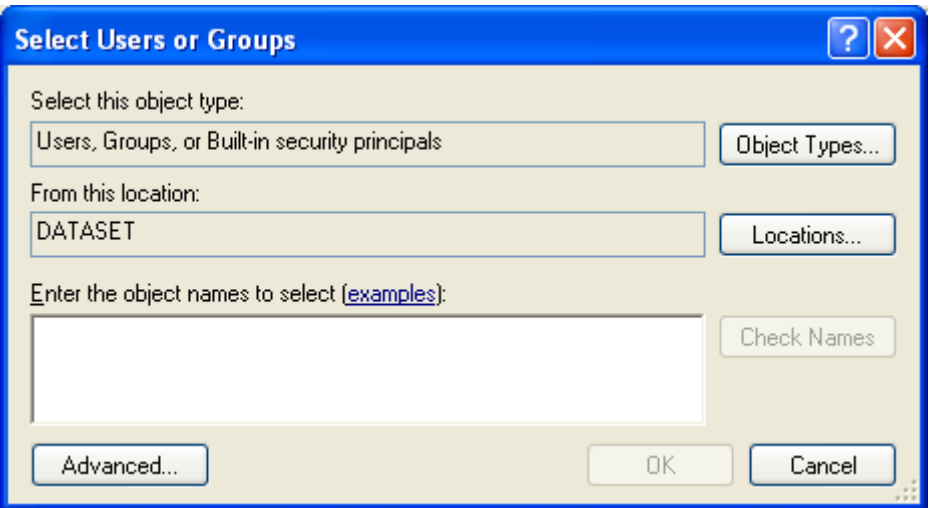

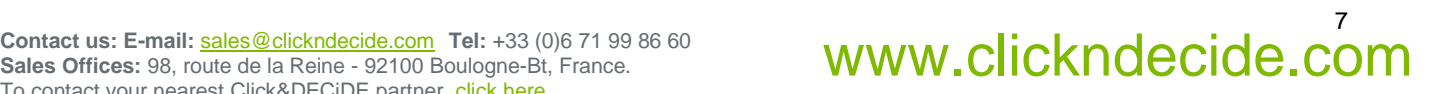

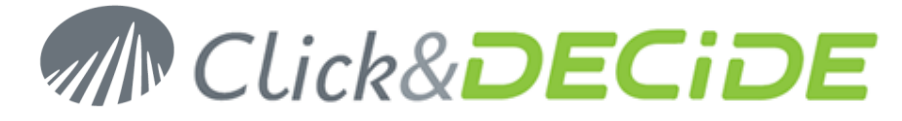

7. Click **Advanced…** The **Select Users or Groups** dialog box appears.

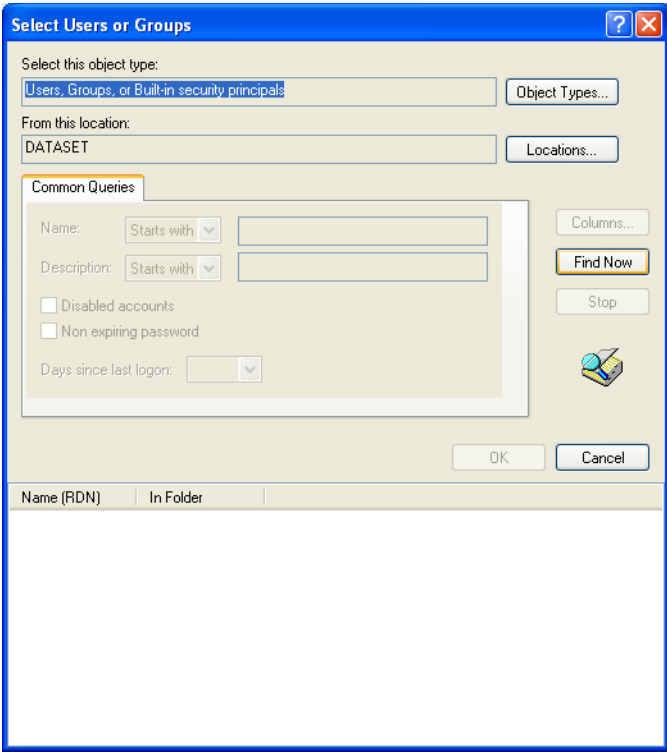

8. Click **Find Now**. The RDN and Folder information appears.

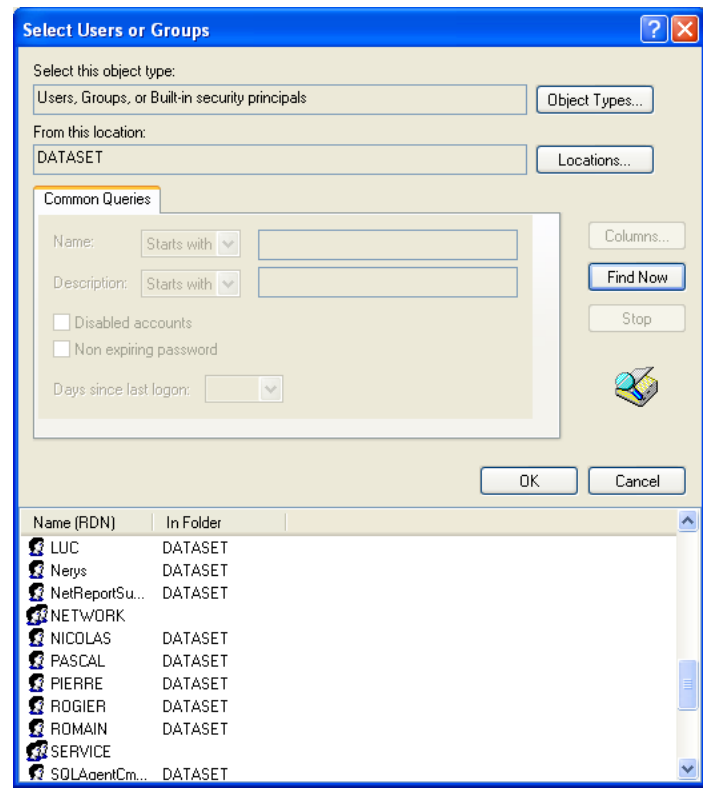

**Sales Offices:** 98, route de la Reine - 92100 Boulogne-Bt, France. To contact your nearest Click&DECiDE partner, click here.

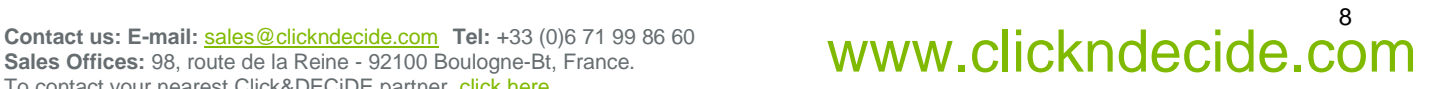

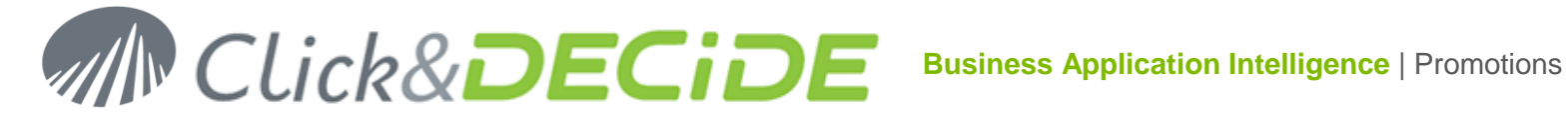

## 9. Select **NETWORK**.

- 10. Click **OK**.
- 11. Click **OK**.
- 12. Select the **Local Launch** and **Local Activation** option buttons.

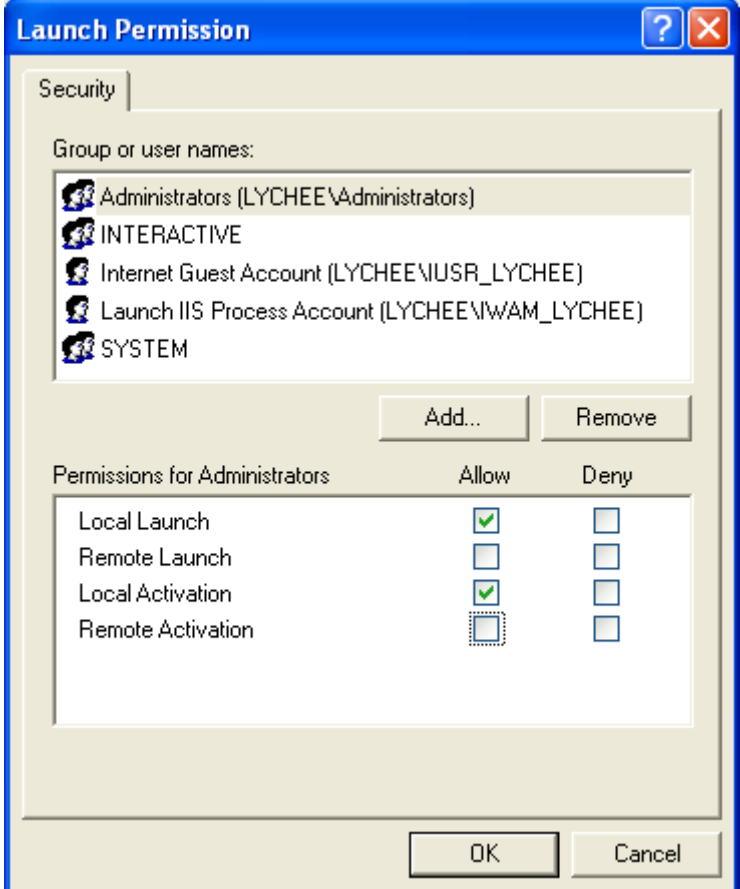

## 13. Click **OK**.

14. Click **OK**.

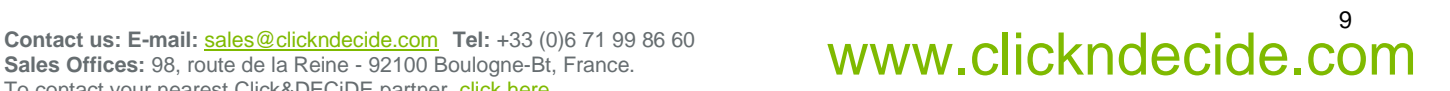

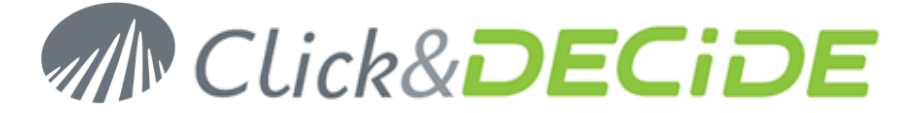

## **Task 3: Configuring the D7TaskManager, d7VEMService, DataSelect Server Helpers Service and DataSet Web Objects Manager Service**

#### **Task 3: Procedure**

Please note that you must now configure for each of the following applications:

- $\bullet$ D7TaskManager
- c d7VEMService
- **C** DataSelect Server Helpers Service
- **C** DataSet Web Objects Manager Service

To do so, please follow the procedure explained in Task 2 in this document. Each time you configure one of the four applications listed above, simply replace d7LEOService for the appropriate application. This infers that you will need to perform the procedure four times, once for each of the four applications listed above.

### **Steps**

1. Scroll the right pane to select the Application (in this example, d7LEOService).

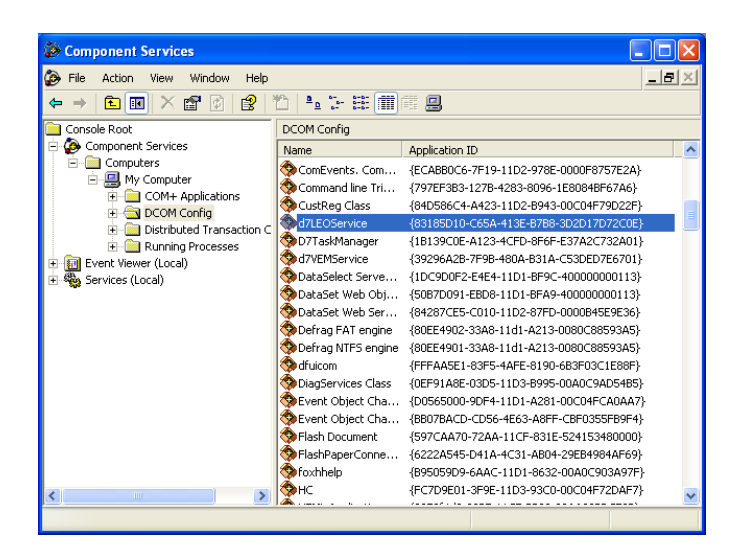

2. Right-click the application name and select **Properties** in the context menu. The [Application Name] property sheet appears.

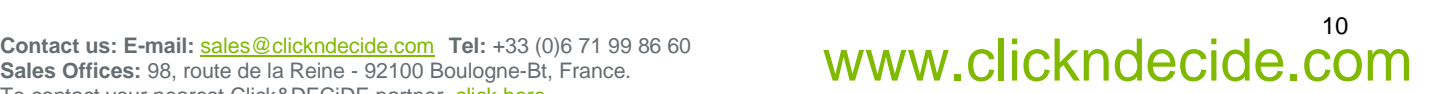

# **MN Click&DECIDE**

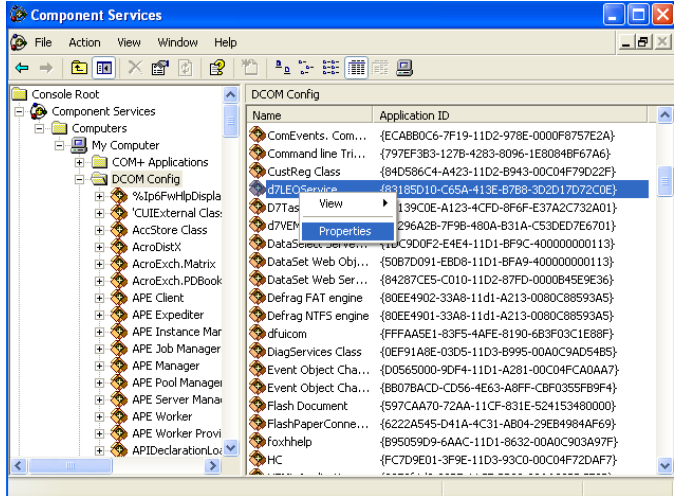

**Sales Offices:** 98, route de la Reine - 92100 Boulogne-Bt, France. To contact your nearest Click&DECiDE partner, click here.

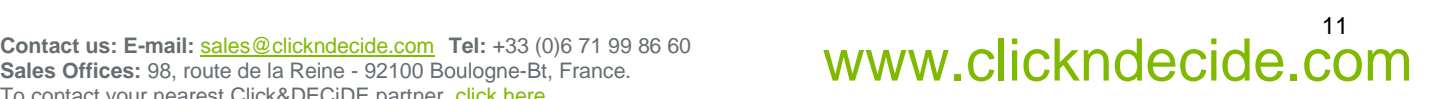

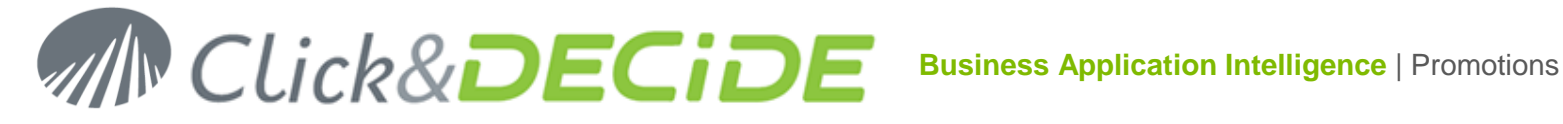

3. Select the **Security** tab.

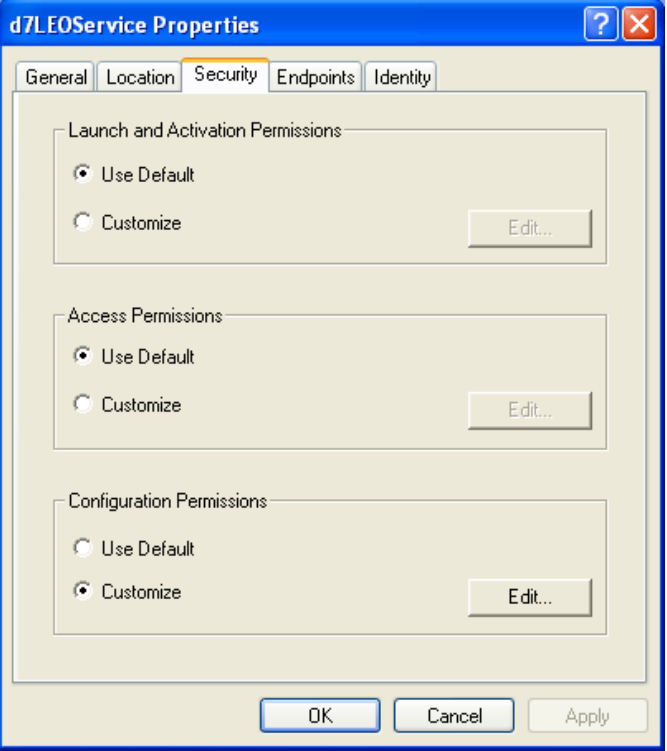

4. Select the **Customize** option button in the **Launch and Activation Permissions** zone

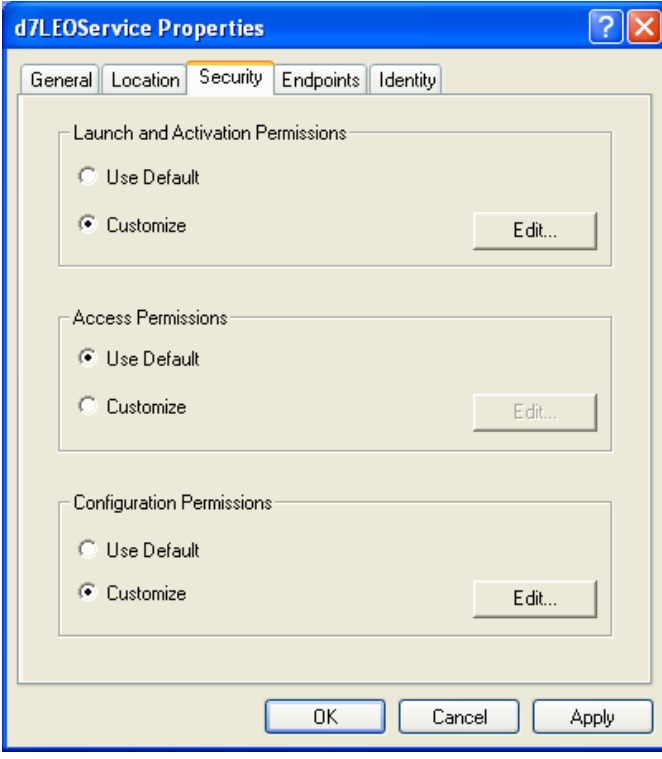

## 12

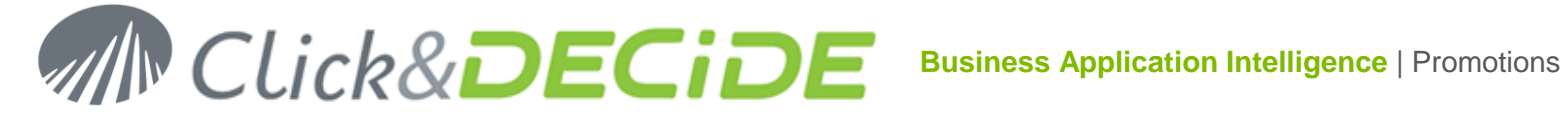

5. Click **Edit…** The **Launch Permission** property sheet appears.

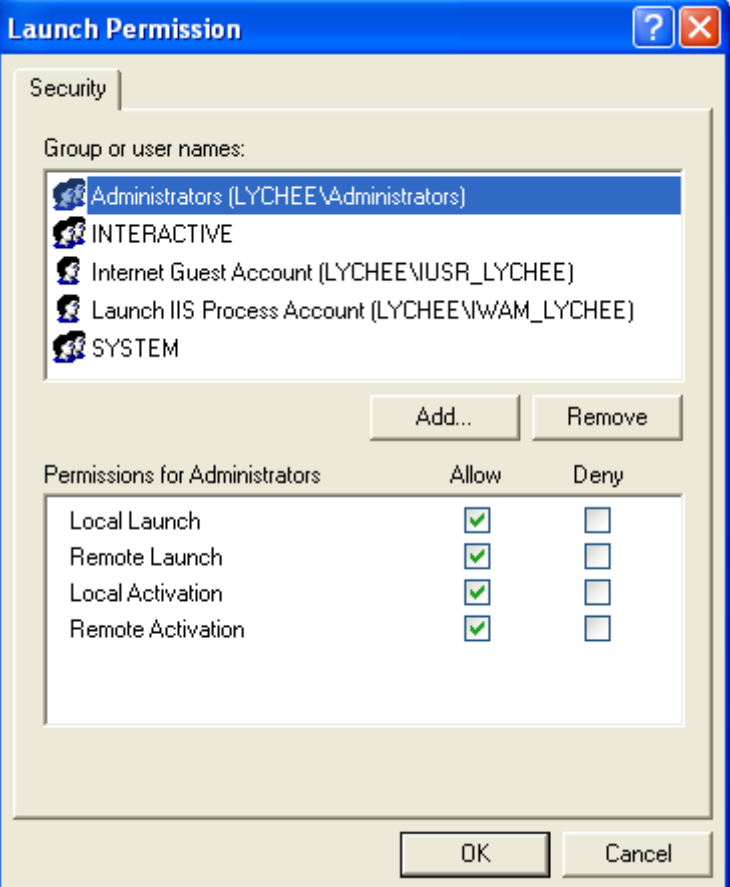

6. Click **Add…** The **Select Users or Groups** dialog box appears.

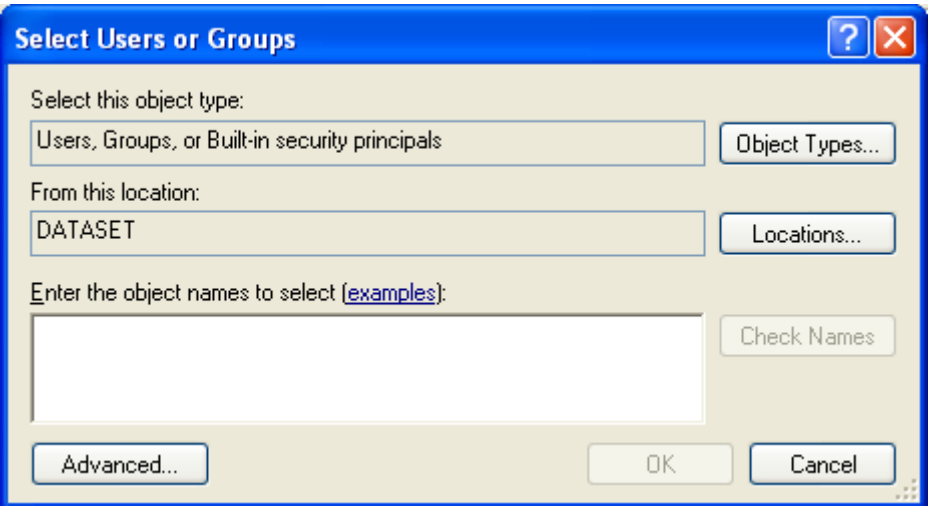

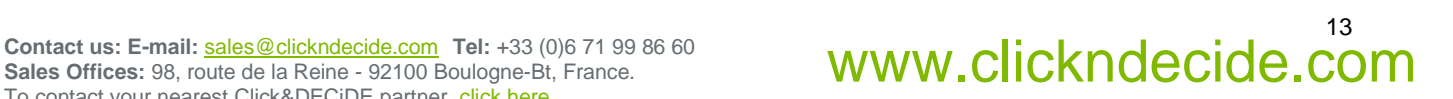

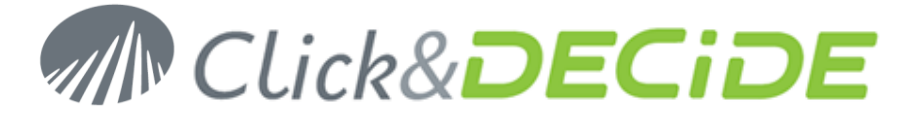

7. Click **Advanced…** The **Select Users or Groups** dialog box appears.

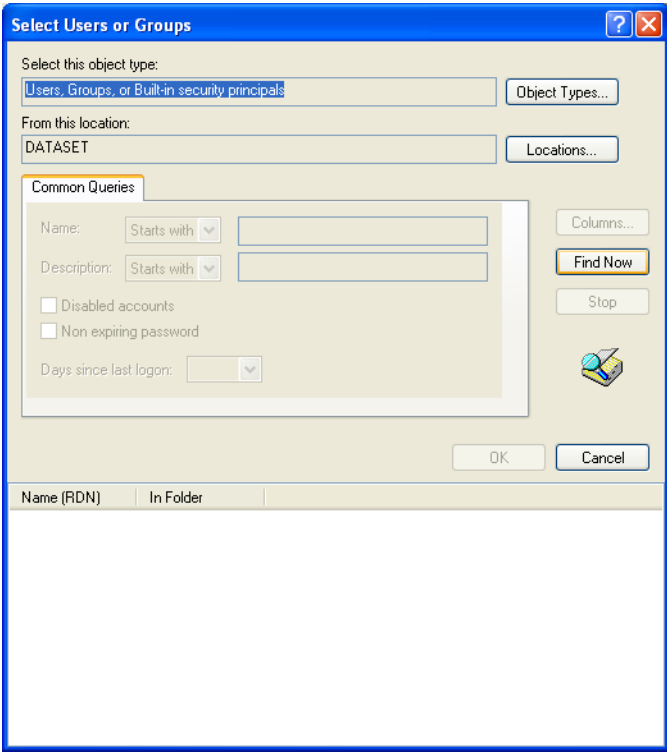

8. Click **Find Now**. The RDN and Folder information appears.

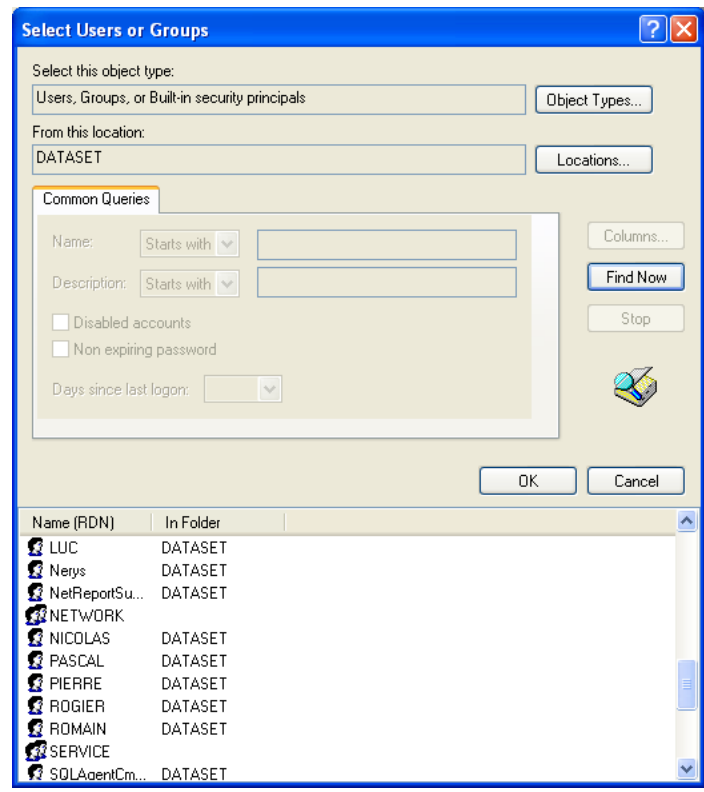

**Sales Offices:** 98, route de la Reine - 92100 Boulogne-Bt, France. To contact your nearest Click&DECiDE partner, click here.

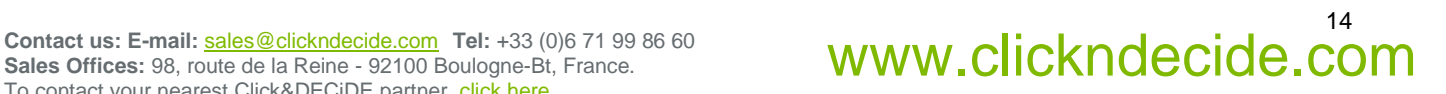

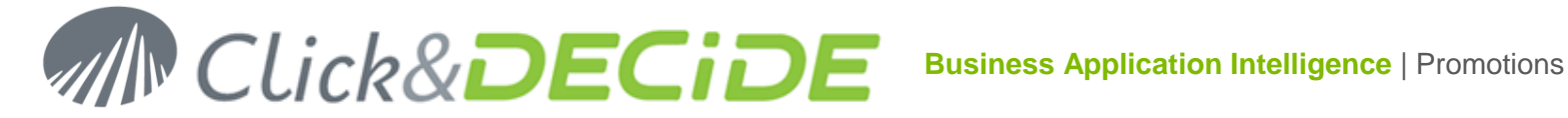

## 9. Select **NETWORK**.

- 10. Click **OK**.
- 11. Click **OK**.
- 12. Select the **Local Launch** and **Local Activation** option buttons.

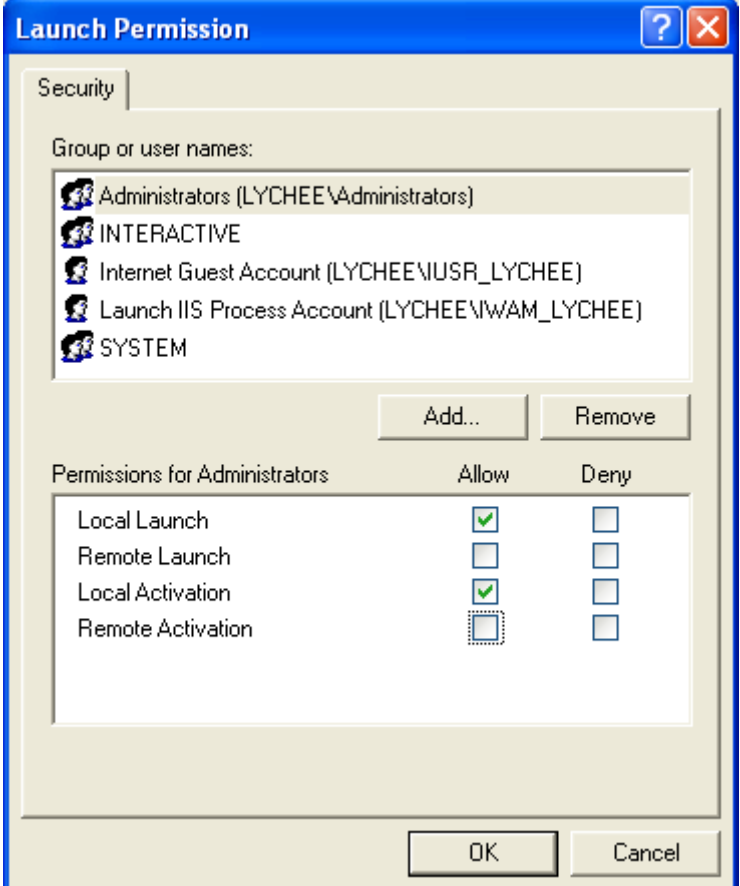

### 13. Click **OK**.

## 14. Click **OK**.

**Further Information** Please see our Net Report Knowledge Base at: **[http://www.netreport.fr/us/support/sup\\_knowledgebase.asp](http://www.netreport.fr/us/support/sup_knowledgebase.asp)**

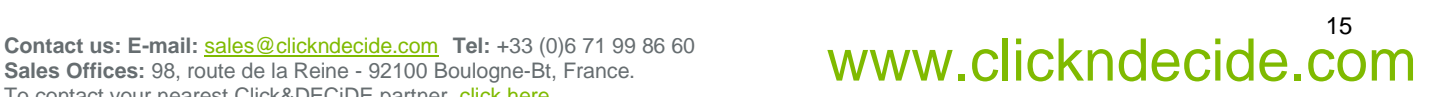